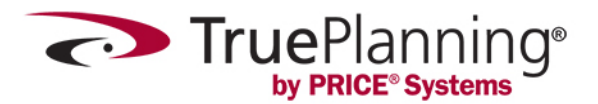

## **TruePlanning® 16 SR2 (16.2) Update 1 Installation Instructions**

## **Important**

- TruePlanning® 16 SR2 will run side-by-side with TruePlanning® 2016 SR1 and any other prior releases of TruePlanning®.
- This installation will NOT affect any projects in your current TruePlanning<sup>®</sup> installation(s).
- You can transfer projects into this version by exporting them from an older release and then opening them in this new release or transfer projects out of an older release into a Documents\TruePlanning 16.1 Data Migration folder by performing a migration within the TruePlanning® application.
- Projects created in TruePlanning® 2016 SR1 can be opened in this version through the application or by double-clicking the file in the file explorer.
- Projects created in this version cannot be opened in prior releases of TruePlanning®.
- Practice smart file management. (*e.g. Keep 16 SR2 and 2016 SR1 project files separate*)
- In the future, when you install or uninstall, you must reboot when it is finished.

## **Instructions**

To install TruePlanning® 16 SR2 Update 1 from a downloaded zipped folder:

- 1. Find out what version of Microsoft® Office you have installed.
	- [How to find out what version of Office you have –](https://support.microsoft.com/en-us/help/4028492/office-what-version-of-office-am-i-using#:%7E:text=If%20you%20have%20Windows%2C%20open,right%20side%20of%20the%20window.) click here
- 2. Download the appropriate version of 16.2, corresponding to your version of Microsoft® Office installed.
	- If you have not installed 16.2, then use the following links:
		- 1. [Download the 32 bit TruePlanning 16 SR2](https://s3.amazonaws.com/TP-Gold/TruePlanning16SR2_32Bit_Full_16_2_7532_1.zip)
		- 2. [Download the 64-bit TruePlanning 16 SR2](https://s3.amazonaws.com/TP-Gold/TruePlanning16SR2_64Bit_Full_16_2_7532_1.zip)
		- If you have already downloaded 16.2, use the following links:
			- 1. [Download the 32 bit UPDATE 1 for TruePlanning 16 SR2](https://s3.amazonaws.com/TP-Gold/TruePlanning_Update_16_2_7532_1_x86.exe)
			- 2. Download the 64 [bit UPDATE 1 for TruePlanning 16 SR2](https://s3.amazonaws.com/TP-Gold/TruePlanning_Update_16_2_7532_1_x64.exe)
- 3. Right-click on the downloaded zipped folder in File Explorer and extract its contents to a folder.
- 4. Run 'setup.exe' from the extracted files' location.
- 5. Click "Next" through the dialogs, selecting the appropriate choices for installation.
- 6. When the installation is complete, you must reboot your computer.

## **Other Resources**

Shortcuts to Companion Applications, Examples, Support Manuals and a subset of Templates (more available through the online template search within TruePlanning) can be found by navigating to PRICE TruePlanning<sup>®</sup> 16.2 under the Start menu or in subfolders of the local folder below:

- 32-bit installation: %ProgramFiles(x86)%\PRICE Systems Solutions\TruePlanning\_16\_2
- 64-bit installation: %ProgramFiles%\PRICE Systems Solutions\TruePlanning\_16\_2

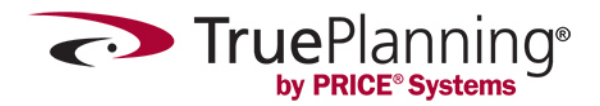

Documentation for each feature/model can be found in the Help after pressing F1 inside an application and navigating to the proper location.

**NOTE:** The first time TruePlanning® is launched, it will take noticeably longer than any successive launch due to the creation of global data files. Do not restart the computer or otherwise prematurely end the application process during this time or it may corrupt those global data files.